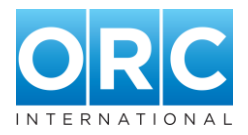

# **AusPlay portal, Release 1**

Release 1 of the AusPlay portal contains a set of respondent-level data tables, called *National tables*, with one banner, which includes gender, state of residence and part of state breakdowns.

The main portal components are marked and numbered in [Figure 1,](#page-0-0) and are briefly described below.

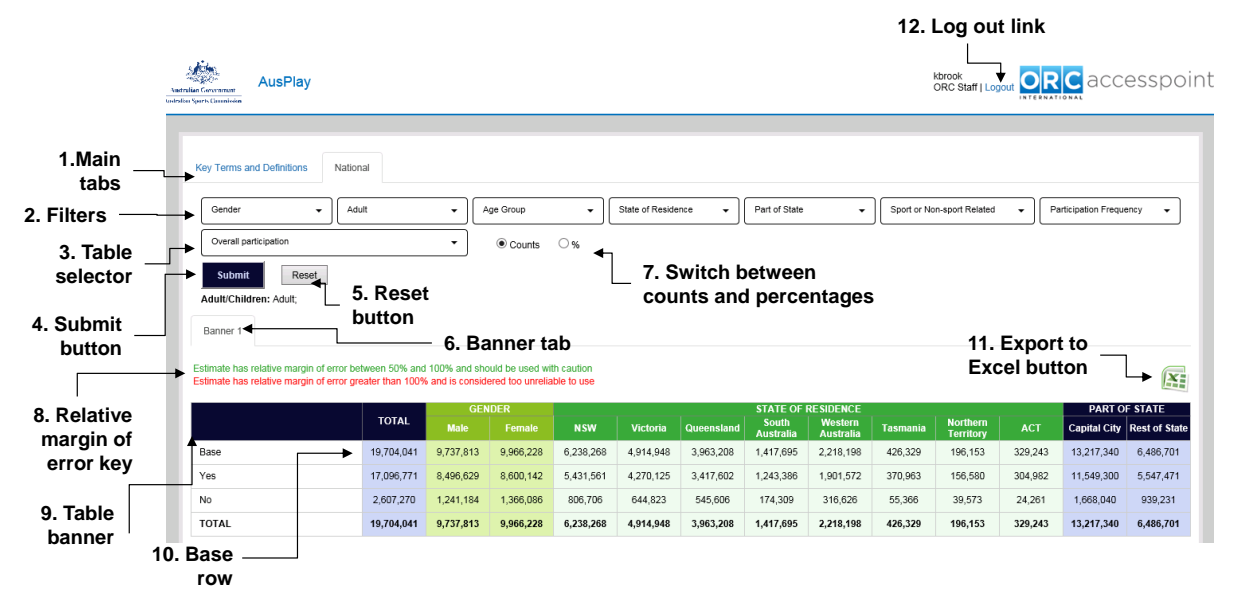

#### <span id="page-0-0"></span>**Figure 1 – Main components of Release 1 portal screen**

# **1. Main tabs**

Changing the main tab will change the overall portal screen content. Release 1 contains a page of *Key terms and definitions*, which is for reference purposes and lists the main terms used in AusPlay reporting, including in this portal. There is currently one other option, through which the *National* tables are viewed.

The *National tables* are a set of tables which report the data at person-level; that is, data has either been collected or calculated *per person*. Please note there is no data reported *by activity* in Release 1.

In later releases, additional main tabs will be added. These will provide access to different table sets, for example, a set of tables which will report activity-level data, for analyses relating to specific (sportrelated and non-sport-related) activities.

# <span id="page-0-1"></span>**2. Filters**

The seven drop-down boxes along the top of the portal, from *Gender* to *Participation frequency*, are called *filters*.

Apply filters to the table by selecting categories from the options listed in the drop-down boxes, then clicking the Submit button (see *[4.Submit button](#page-2-0)*).

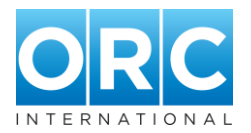

When a filter category is selected, a tick will be shown to the right of that category, within the filter's drop-down list. Either *adult* or *child* data can be selected from the second filter (the default setting is *adult*). Multiple categories can be selected from within the options for the other filters; and none, one, a few, or all can be selected (the default setting is none).

A list of the filters applied to the table at any given time are shown in a line of text immediately below the Submit and Reset buttons (see *[4.Submit button](#page-2-0)* and *[5.Reset button](#page-2-1)*).

Filters work by selecting **a subset of the data** for analysis in the table. The overall number of instances (*persons*, in the *National* tables) in the selected subset are shown in the BASE row (see *[10.BASE row](#page-3-0)*). The counts in the table rows will also reflect the number of instances of the categories being reported in the selected table, **within the selected subset**. When percentages are shown in the table (see *[7.Switch between counts and percentages](#page-2-2)*), each percentage will be calculated from the **count of the subset, divided by the BASE of the subset** which is shown in the BASE row.

If a category in a filter is ticked, it means that only cases falling into that category are included in the table; therefore, all other cases are filtered out.

This also means that when only one filter category is applied, and percentages are displayed, the table will show the percentage for that category only.

For example, if the filter category *1+ per week* (at least once a week) has been selected from the *Participation frequency* filter and the *Overall participation* table is run (see *[3.Table selector](#page-2-3)* ), then the percentage shown in the 'Yes' (participated) row will, by definition, be 100% - because ALL of those in the selected subset participated at least once a week.

Apply multiple filter categories and filters with caution, thinking about the combinations being applied.

Note that applying multiple categories from within one filter will display data for only those categories, even if the categories are not consecutive. For example, if ages *15-17 years* and *30-34 years* are the only two categories applied from the *Age Group* filter, the data used for analysis in the table will be drawn only from data representing those two categories, and the BASE row will contain the number of 15-17 year olds PLUS 30-34 year olds, with all other age groups filtered out.

Note also, that applying one category from each of a number of different filters will reduce the subset of data being analysed, making the group analysed very specific and more likely to be subject to higher margins of error (see *[8.Relative margin of error key](#page-2-4)*).

Some filter combinations will also produce no data, by filtering all data out. For example, if *Neither* is applied from the *Sport or non-sport related* filter (i.e. selecting people who did neither a sport-related nor a non-sport-related activity, therefore non-participants; filtering all participants out), **at the same time as** *1+ per week* from the *Participation frequency* filter (i.e. selecting people who participated at least once per week (all participants); filtering all non-participants out), the entire population (both participants and non-participants) will be filtered out, leaving zero population remaining in the resulting subset of data.

Individual filters can be de-activated by clicking the *Deselect all* button within a filter drop-down box, then clicking the Submit button to activate the change in the table (see *[4.Submit button](#page-2-0)*). All filters can be removed at once by clicking the Reset button (*[5.Reset button](#page-2-1)*).

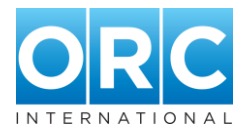

# <span id="page-2-3"></span>**3. Table selector**

A number of different tables will be available in this drop-down box when the *National* main tab is selected. Select a table name from the drop-down list, then click the submit button, to change the table rows displayed (and, therefore, also the cell data).

# <span id="page-2-0"></span>**4. Submit button**

After selecting different filter options (see *[2.Filters](#page-0-1)*), changing the table selected (see *[3.Table selector](#page-2-3)*) or changing from counts to percentages, or percentages to counts (see *[7.Switch between counts and](#page-2-2)  [percentages](#page-2-2)*), the Submit button needs to be clicked, to apply the selections to the table displayed.

# <span id="page-2-1"></span>**5. Reset button**

Clicking the Reset button will remove all previously applied filters, display the first table in the table set (Overall participation, in the *National* tables), and revert the table data to counts (if percentages were shown).

### <span id="page-2-5"></span>**6. Banner tab**

In Release 1, there is only one banner available, so only one banner tab, called Banner 1, is displayed (and cannot be changed). Additional banners will become available in later portal releases. When additional banners are available, additional banner tabs will be shown next to the current Banner 1, and clicking them will change the table banner displayed. (See *[8.Relative margin of error](#page-2-4)  [key.](#page-2-4)*)

# <span id="page-2-2"></span>**7. Switch between counts and percentages**

Click the radio button (the circle) to choose either *counts* or *percentages*. This will change whether the table data represents the number of people in the *National* tables, or the percentage, calculated as the count divided by the BASE.

For a participation rate to be displayed in the table when *percentages* have been chosen, the BASE must be the total population (i.e. not players, and no filter categories can be filtered out).

# <span id="page-2-4"></span>**8. Relative margin of error key**

The key uses two font colours (green and red) in the text which contains each of the two relative margin of error descriptions. These font colours are applied to table data to indicate counts with high relative margins of error: green for relative margin of errors between 50% and 100% (which indicates that the data should be used with caution); and red for relative margin of errors greater than 100% (which indicates that the data is considered too unreliable to use).

Any data displayed in black text does not have a high relative margin of error.

# **9. Table banner**

The table banner determines the column headings used in the table. In later portal releases, alternative banners will be available and will be able to be changed by selecting a different banner tab (see *[6.Banner tab](#page-2-5)*).

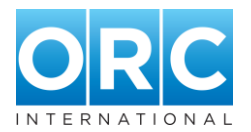

In Release 1, only one banner is available. It contains headings which break the data down by gender, state of residence and part of state categories. Row totals (overall results) are given in the second column of the table, labelled as *TOTAL* (the first column after the column containing the row labels).

# <span id="page-3-0"></span>**10. BASE row**

The BASE row shows the weighted BASE count per banner heading. This will change according to the table and filters selected. By default, in the *Overall participation* table, the adult population bases are displayed, as shown in [Figure 1.](#page-0-0)

In Banner 1 the default bases (as shown in [Figure 1\)](#page-0-0), from left to right, are: the total adult population (19,704,041), the adult male population (9,737,813), the adult female population (9,966,228), the adult population of NSW (6,238,268), and so on.

See *[2.Filters](#page-0-1)* for how the bases change when filters are applied.

# **11. Export to Excel button**

Click the Excel icon to export the currently displayed table to Excel.

# **12. Log out link**

Click the log out hyperlink to exit the portal.